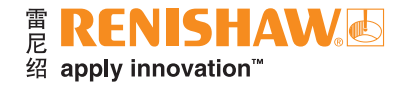

# **CARTO Explore (数据浏览)**

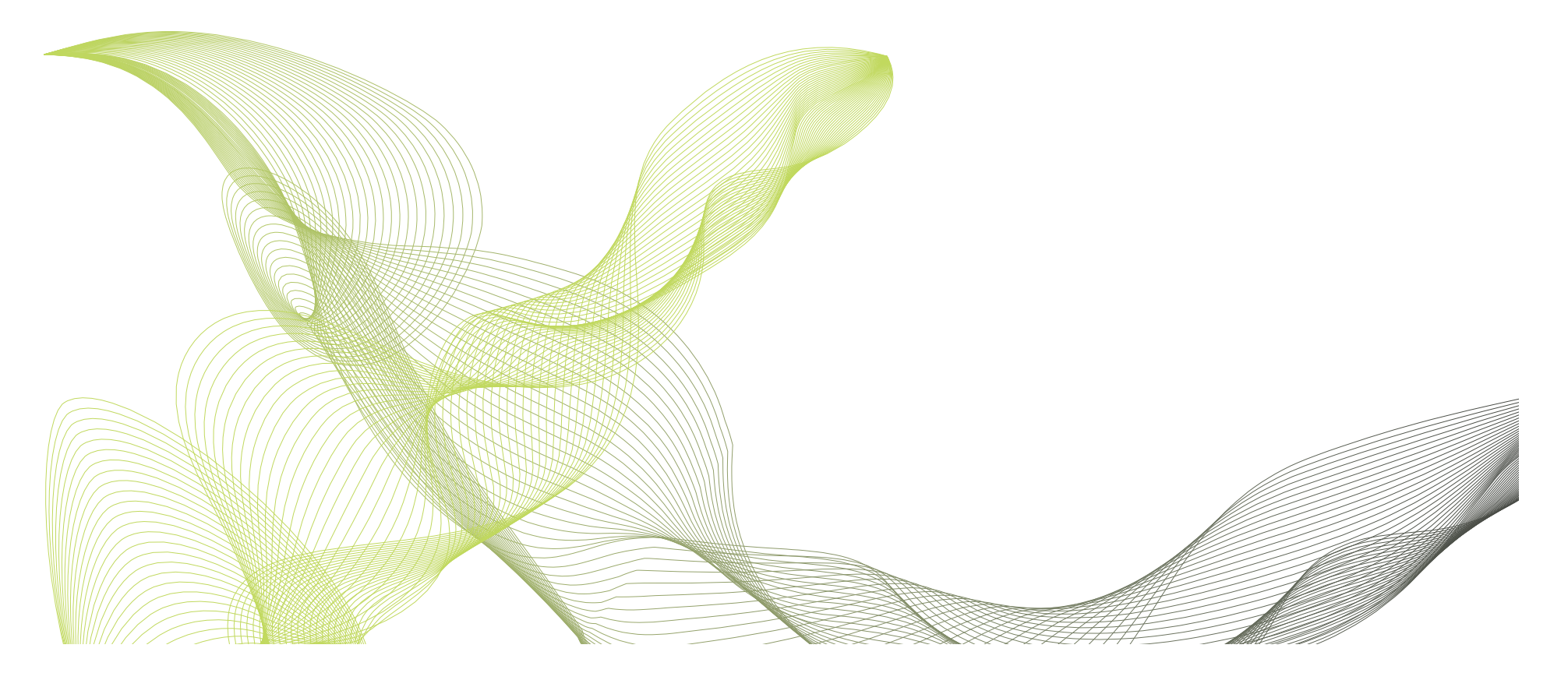

[www.renishaw.com.cn/carto](https://www.renishaw.com.cn/zh/carto-software-suite--31845) <mark> 三</mark>)#雷尼绍

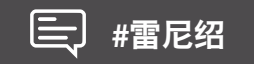

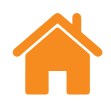

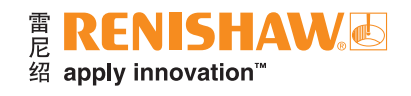

本页空白。

# 目录

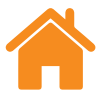

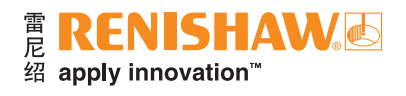

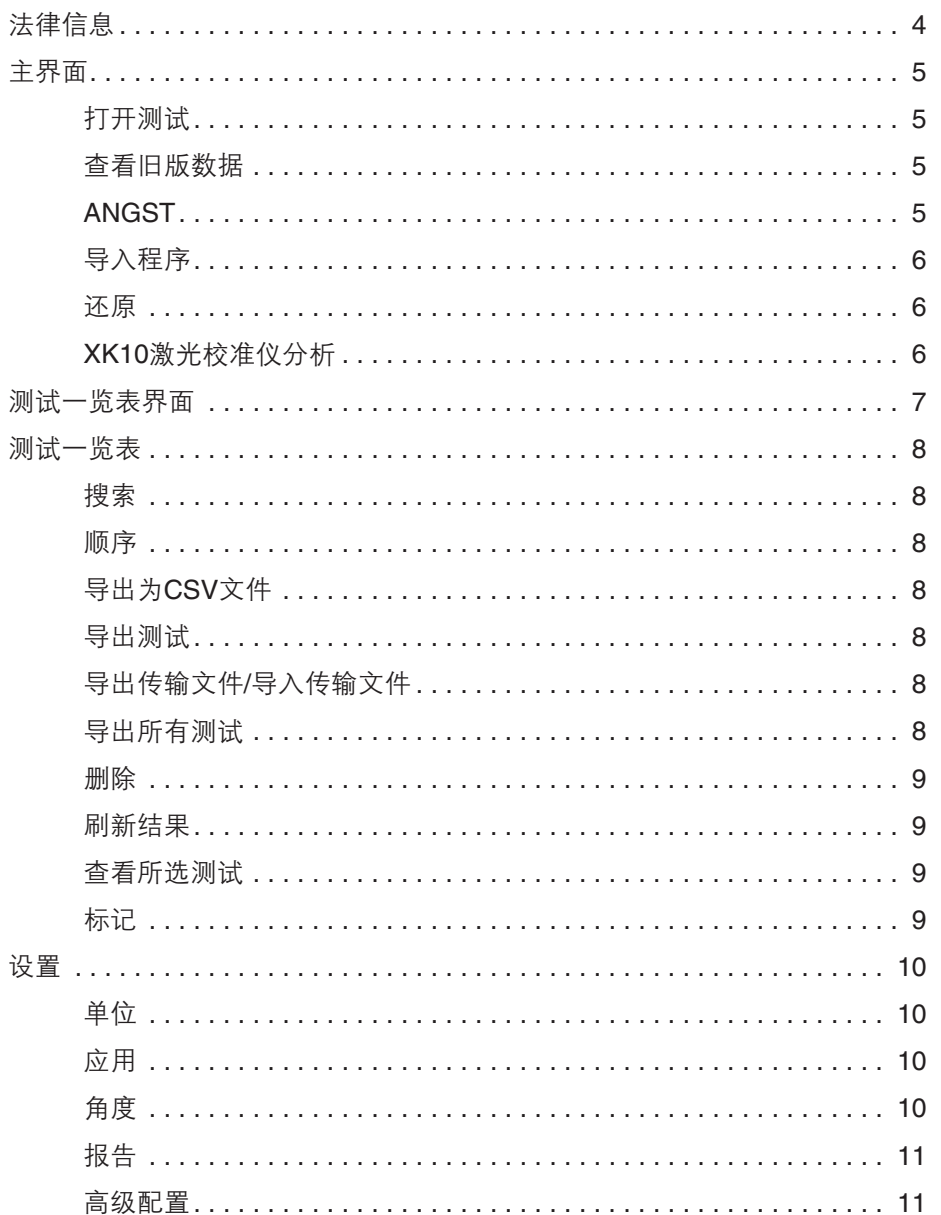

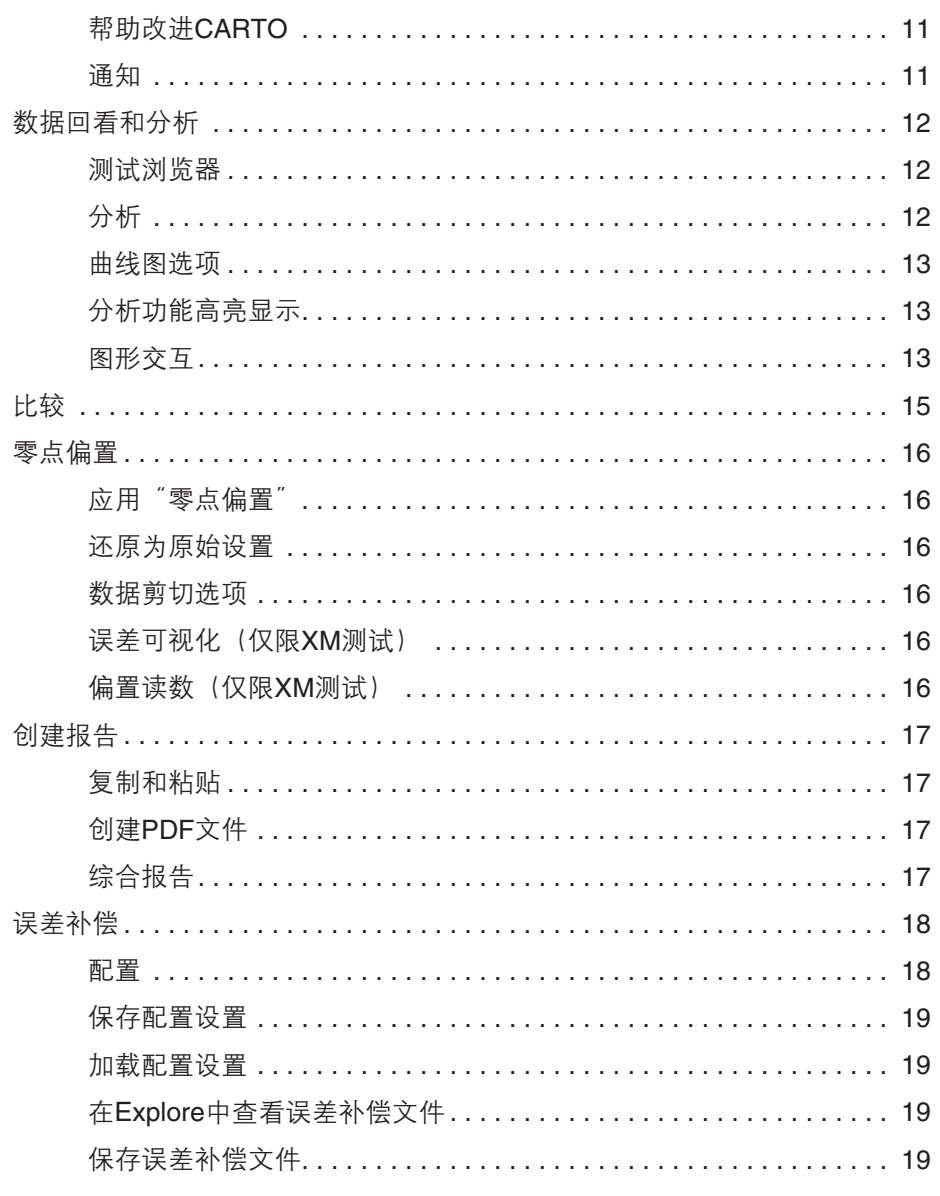

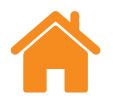

# <span id="page-3-0"></span>法律信息

# 条款、条件和保修

除非您和Renishaw达成并签署单独的书面协议,否则此等设备和/或软件应 根据设备和/或软件随附的Renishaw标准条款和条件出售,或者您也可以向当地的 Renishaw分支机构索取前述的Renishaw标准条款和条件。

Renishaw为其设备和软件提供有限担保(如标准条款和条件所载),前提是 此等设备和软件完全按照相关Renishaw文档中的规定进行安装和使用。如需详细 了解担保信息,您应参阅这些标准条款和条件。

您从第三方供应商购买的设备和/或软件应受限于其随附的独立条款和条件。 有关详情,您应联系第三方供应商。

# 安全须知

在使用激光系统之前,请先查阅《XL激光安全须知手册》(雷尼绍文档编号: M-9908-0363)或《XM激光安全须知手册》(雷尼绍文档编号: M-9921-0202)。

<span id="page-4-0"></span>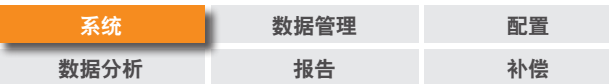

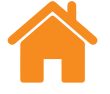

#### E RENISHAWS 绍 apply innovation™

# 主界面

用户可在主界面查看各个测量文件,导入旧版数据,或打开"测试一览表"显示 测试数据库中的所有测试。点击屏幕左上方的"主界面"图标,即可随时返回 主界面。

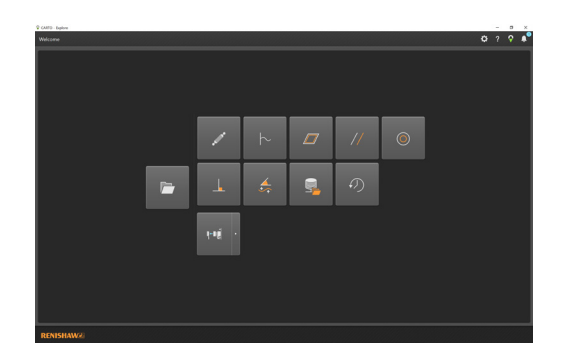

# 查看旧版数据

使用主界面上的图标,可以查看Ballbar 20和LaserXL数据采集软件中的数据, 但是无法导入。可以查看以下数据:

- 球杆仪分析(.b5r文件)
- 动态数据(.rtx和.rtd文件)
- 对角线法和网格法平面度测量数据:(.rtn文件)
- 线性平行度分析
- 旋转平行度分析
- 垂直度分析

# **ANGST**

"ANGST"图标允许用户将角度数据文件转换为直线度文件,用于指示轴直线 度误差曲线的走向。

# 打开测试

选择"打开测试"即可查看"测试一览表",其中显示了数据库中的所有测试, 以及可用测试的筛选选项。在此视图中可管理测试,允许导出、导入、标记、编辑和 删除之前运行的测试。还可选择和展开单个测试以进行深入分析或比较。

<span id="page-5-0"></span>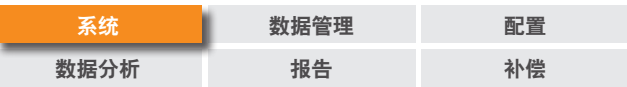

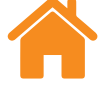

# 导入程序

点击主界面上的"导入程序"图标可将旧版文件格式的测试导入CARTO数据库 中。此功能允许用户将文件从LaserXL或RotaryXL软件传输到CARTO软件包中。 点击左侧的"搜索"按钮,将提示用户指定位置文件夹,以存放待导入的测试。对于 任何缺少的测试,"被测轴"将突出显示为红色,直至用户编辑完成。点击屏幕右下 方的"编辑测试"图标,然后从"被测轴"的下拉列表中选择相应的字母,即可进行 编辑。用户可以按照["标记"部分](#page-8-0)所述在导入过程中添加标记。使用 "显示已导入的 测试"切换开关,可显示或隐藏已导入的测试。

# 还原

高亮显示一个已经从数据库中删除的测试记录,然后选择还原或清除该 测试。

# **XK10**激光校准仪分析

从XK10图标的下拉菜单中选择,可以在XK10数据采集软件中查看和分析直线 度、平行度和垂直度数据。该数据当前没有导入到数据库中。

<span id="page-6-0"></span>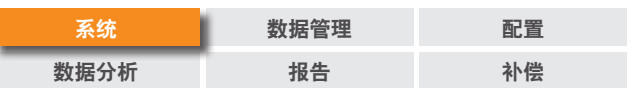

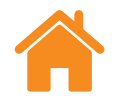

# ne **RENISHAW**<br>绍 apply innovation<sup>rw</sup>

# 测试一览表界面

下图重点介绍了Explore界面的主要区域。

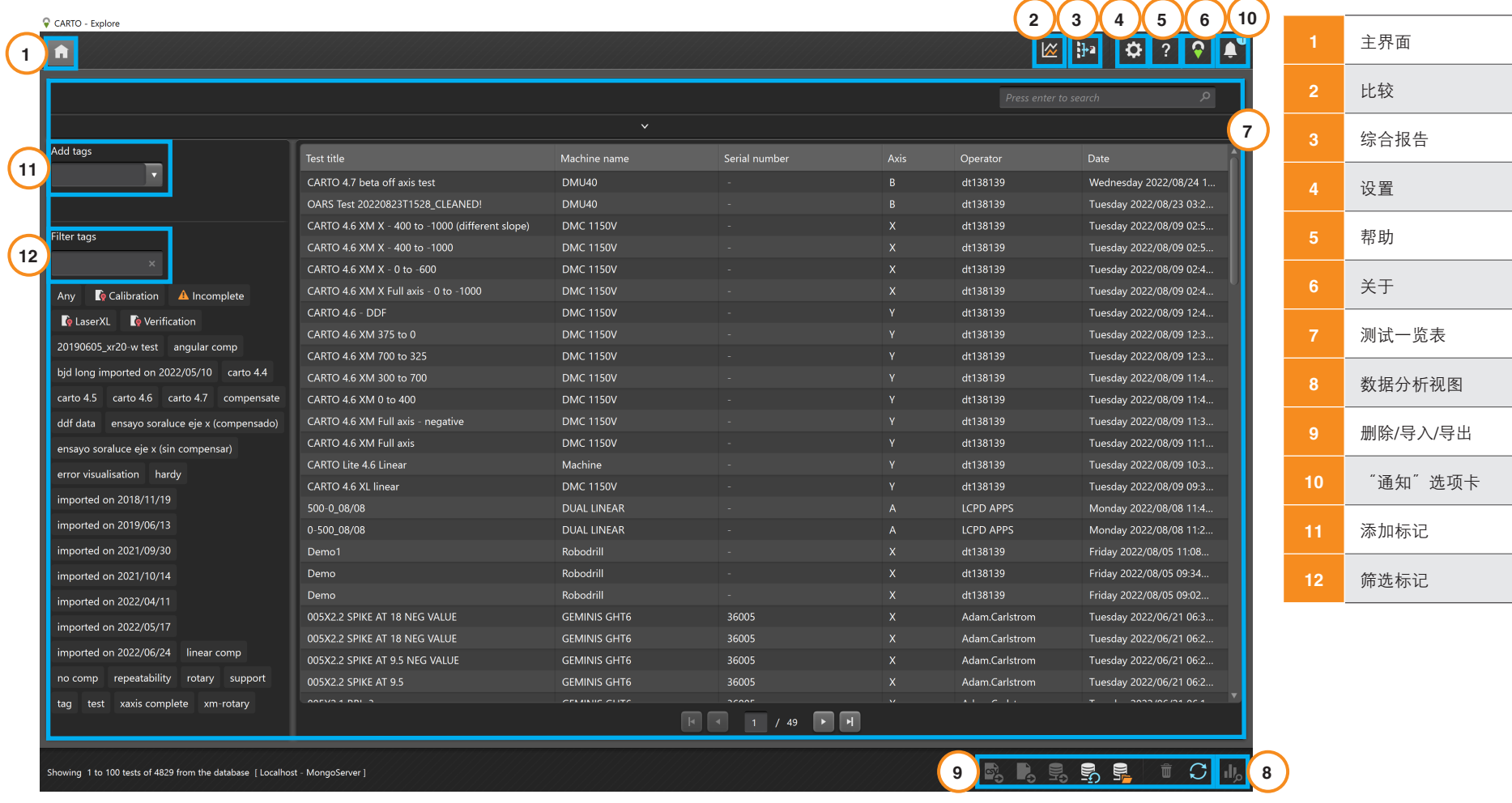

<span id="page-7-0"></span>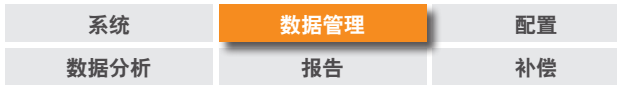

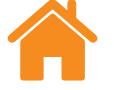

"测试一览表"是用于处理和选择结果的区域。在此区域可浏览数据库中保存的 测试,并打开以便分析或导出。

# 搜索

快速 — 如需快速筛选测试结果,可在搜索区域未展开时使用可用的搜索框。

高级 — 展开搜索区域, 以使用高级搜索功能。这时可同时根据多个标准筛选结果。

# 顺序

选择一个类别(测试标题、机器名称、轴等),即可基于选定类别对测试进行 排序。再次点击,可在升序和降序之间切换。如需加快加载速度,可将较长的测试 记录列表拆分为几页。用户可在设置中调整每页显示的测试记录数量。

# 导出为**CSV**格式

从数据库中选择一个或多个测试,并将测试导出为一个逗号分隔值 (.csv) 文件。此功能可导出所有测试信息,包括原始激光读数。

### 导出测试

通过高亮显示一个或一组测试,然后选择"导出测试"图标,即可将测试记录 导出为RTL、RTA和ST\*文件。导出的文件与雷尼绍XCal-View软件兼容。如需导出 与旧版文件格式兼容的文件,请转至"设置">"应用",然后勾选"导出为文件时使用 旧版LaserXL软件的小数位数设置"。

# 导出传输文件**/**导入传输文件

如需将测试记录传输到另一台计算机上的CARTO数据库中,请高亮显示所需的 测试记录,然后选择屏幕右下方的"导出传输文件"图标。

# 导出所有测试

如需将所有数据库记录导出到同一份.CARTO文件中,请选择屏幕右下方的 "导出所有测试"图标。

这样, CARTO文件就可以被传输到其他计算机上, 选择 "导入传输文件" 图标,即可将其导入到新的CARTO数据库中。导入.CARTO文件中的数据时,将为 测试记录自动标记表明其导入时间 (yy/mm/dd) 的名称。

**# RENISHAW®** 

绍 apply innovation™

<span id="page-8-0"></span>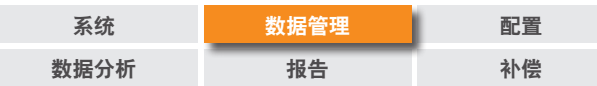

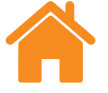

# 删除

高亮显示一个测试记录,然后选择屏幕右下方的"删除"图标。可在主界面中 恢复已删除的测试记录。

# 刷新结果

如果在打开"测试一览表"时将测试保存在Capture中,那么只有在下次打开 Explore时或选择"刷新"图标后,才会显示新测试。

# 查看所选测试

在测试记录高亮显示时双击或选择"查看所选测试"图标,即可打开测试记录。

# 标记

选择一个或一组测试记录, 在 "添加标记" 字段中输入, 然后按下 "Enter", 即可添加标记。

将光标悬停在标记名称上方,然后选择"删除标记"图标,即可删除测试记录与 标记名称之间的关联。

<span id="page-9-0"></span>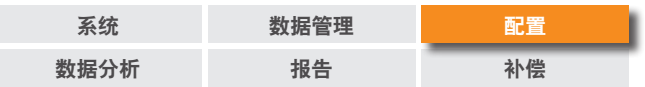

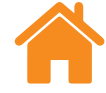

# 设置

当第一次使用Explore时,将自动打开"设置"窗口。选择"设置"图标即可随时 访问"设置"窗口。使用"应用"按钮即可保存任何更改。

这里有五个选项卡可用于指定首选偏好设置。

#### 单位

此选项卡用于更改将在分析图表中显示的误差和环境数据的单位和小数位数。

线性和直线度单位 — 为线性和直线度误差以及目标值设定单位

角度单位 — 为角度误差和目标值设定单位

垂直度单位 — 为垂直度误差设定单位

环境单位 — 为温度、膨胀系数、气压和湿度设定单位

#### 应用

此选项卡用于设定界面和报告生成的偏好设置。

 $\pm$ 题 — 为Explore选择 "浅色" 或 "深色" 外观。

每页的记录数量 — 在"测试一览表"中每页显示的记录数量,可在从25到100中 选择。

以**24**小时制显示时间 — 在12小时制和24小时制之间切换。

按照**ISO 230-1**标准显示通道名称 — 默认按照VDI 2617标准命名误差通道。

导出为文件时使用旧版**LaserXL**软件的小数位数设置

使用旧版误差补偿格式 — 使用LaserXL软件的误差补偿格式。

阻止发出覆写输出文件的警告 — 当输出文件与先前文件的名称相同时,阻止发出 警告。

默认**LEC**输出路径 — 设定生成LEC文件时的默认文件夹位置。

文件名称属性 — 选择导出为文件时的文件名称属性。在导出的文件中包含或删除 机器名称、序列号和测试标题。

### 角度

显示为所有角度通道的平均值 — 计算出在每个位置上的所有运行的角度结果的 平均值。

<span id="page-10-0"></span>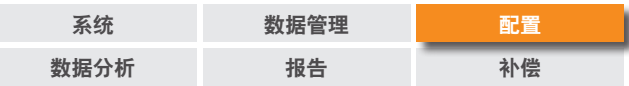

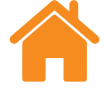

# 直线度

显示为所有**XL-80**运行的平均值 — 计算出XL-80在每个位置上的所有运行的直线 度结果的平均值。

显示为所有**XM-60**运行的平均值 — 计算出XM-60在每个位置上的所有运行的 直线度结果的平均值。

注:这些选项用于对"原始数据"、"雷尼绍直线度2012"和"比较"图表中的数据求 平均值。

在图形上显示数据斜率值 — 当对采集的数据应用去除斜率时,显示斜率值。

#### 为原始视图和比较视图启用去除斜率

方法 — 选择求平均值方法:端点拟合或最小二乘法拟合。

求平均值类型 — 对每个运行求平均值, 对每个方向上的运行求平均值, 对所有 运行求平均值。

#### 报告

语言 — 允许更改生成报告时所用的语言。

字体 — 允许选择报告字体。

标识 — 浏览并为报告添加个性化标识。个性化标识将显示在PDF文件和打印版 测试报告的右上角。

注:报告中的标识尺寸为200 × 50像素。如果标识不是该尺寸, 软件将自动缩放选 定的标识,使其符合报告要求。

在报告中使用本地日期格式 — PDF报告中将默认使用ISO日期格式 (YYYY-MM-DD)。

报告中隐藏环境条件表 — 在生成综合报告时,XC-80采集的环境数据将不包含 在内。激光数据仍然是已应用环境补偿的数据。

#### 高级配置

此选项卡用于配置垂直度和文件编码选项。

#### 垂直度配置:

棱镜误差(角秒)— 定义指定的棱镜误差。

文件编码 — 从多种编码类型中选择。

# 帮助改进**CARTO**

选择是否共享技术信息,以帮助改进CARTO。

#### 通知

此处会显示软件通知,例如"检查更新"。

<span id="page-11-0"></span>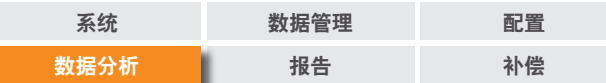

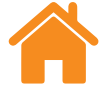

分析

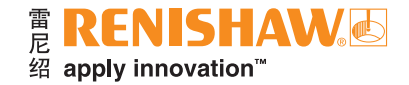

# 数据回看和分析

#### 测试浏览器

当打开测试时,"测试浏览器"面板位于软件的左侧,其中包含所打开测试的 详细信息。

测量 — 显示所选测试的 "曲线图"和 "原始数据" 表。当杳看某一误差通道的 "原始 数据"图形时,可通过图形底部的切换按钮选择根据位置或者时间显示该误差 通道。

测试信息 — 包含所选测试的详细信息。测试记录的标题、操作人员、备注和机器 名称均可编辑(由这些字段旁边的铅笔符号指示)。如需编辑文本,请选择相应的 字段,输入新文本,然后选择右上方的"保存"图标。

环境条件 —"环境条件"选项卡汇总了环境补偿单元在测试期间采集的数据(如 连接)。点击图形将显示详细信息,并可打印或创建PDF文件。

打开分析标准 — 打开测试之后, 可使用Explore支持的任一国际分析标准查看 数据。分析标准见左栏。

支持的分析标准 — ASME 5.54 1992、ASME 5.54 2005、GB/T 17421.2 2000、 GB/T 17421.2 2016、ISO 230-2 1988、ISO 230-2 1997、ISO 230-2 2006、ISO 230-2 2014、JIS B 6192 1999、ISO 10791-1 2015、ISO 10791-4 1998、JIS B 6190-2 2008、雷尼绍2012、VDI 3441 1977、VDI 2617 Template 1989。

切换数据视图 — 使用数据图顶部的选项卡,可选择以不同的格式查看数据。格式 选项因所选的不同分析标准而异。

**启用分析标准并排序** — 用户可通过 "启用分析标准并排序" 窗口, 选择要显示的 分析标准并更改排列顺序。如需在显示和隐藏标准之间进行切换,请选择每个标准 旁边的眼睛符号。如需更改分析标准的位置,请选择该标准使其高亮显示,然后选择 "上移"或"下移"图标。

<span id="page-12-0"></span>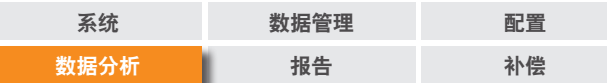

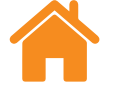

#### E RENISHAW. 绍 apply innovation™

### 曲线图选项

更改图形样式 — 选择"图形配置"图标,将显示以下选项:

- **1.** "缩放"选项卡 可单独为X轴和Y轴选择所需的缩放类型。所提供的选项 包括自动、手动或手动居中缩放。
- **2.** "显示"选项卡:
	- 显示图例 在图形的右侧显示运行标识图例。
	- 显示网格 在图形上显示与比例相关的 "背景网格"。
	- 黑白 将所有的图形运行切换为黑白色。
	- 线条粗细 调整图形线条的宽度。
	- 标记类型 选择在原始数据图形和雷尼绍分析图形中使用的标记类型。

# 分析功能高亮显示

从曲线图旁边多个不同的分析标准中选择,即可在图形上显示出来。

### 图形交互

在Explore中分析测试时,可通过以下选项自定义图形:

#### 以光标为中心进行"缩放":

- 将光标悬停在图形上,使用鼠标滚轮进行缩放。
- 按住 "control" 键 然后同时按下 "+" 或 "-" 键讲行缩放。

"缩放"轴的比例 — 将光标悬停在所需轴上,选中该轴,然后使用鼠标滚轮进行 缩放。

#### 对手动选择的区域进行"缩放":

- 按住鼠标滚轮进行拖动,以选择缩放区域。
- 按住"control"键,点击并按住鼠标右键进行拖动,以选择缩放区域。

#### 向上或向下"平移"轴的比例:

• 将光标悬停在所需轴上,按住鼠标右键,然后拖动轴。

#### "平移"曲线图形:

- 将光标悬停在图形上, 按住鼠标右键并 "拖动" 。
- 将光标悬停在图形上并选择。然后按住"control"键,并使用箭头键。

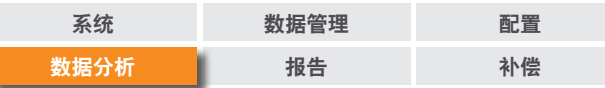

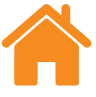

#### "查看"点坐标和点序列详情

• 将光标悬停在曲线图的采集点上,然后按住鼠标左键即可查看信息。

#### "还原"为默认设置:

- 将光标悬停在图形上,然后双击鼠标滚轮。
- 将光标悬停在图形上,按住"control"键,然后双击鼠标右键。
- 将光标悬停在图形上,然后按下"control"键和"A"键。
- 将光标悬停在图形上,然后选择"主界面"图标。

<span id="page-14-0"></span>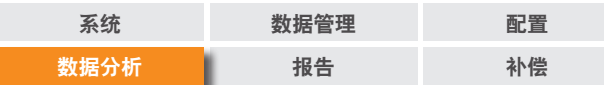

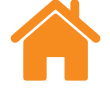

# 比较

比较测试记录的功能在以下应用场合中非常有用,比如,在误差补偿前后比较 数据,或者查看角度误差对线性定位的影响。在比较视图中,还可对数据应用零点 偏置、去除斜率和图形反转。

#### 比较文件:

- 1. 转至"测试一览表"。
- 2. 选择一个或多个测试记录。
- 3. 在屏幕右上方的工具栏中,选择"比较"图标。
- 4. 在页面底部的表中,勾选所关注的误差通道。
	- 选择"添加"即可在表格中添加附加的测试记录。
	- 选择表格左侧的"重设"按钮即可删除测试。
	- 如需编辑误差通道的显示方式,请在表格中选择误差通道并使用左侧的面 板进行调整。

<span id="page-15-0"></span>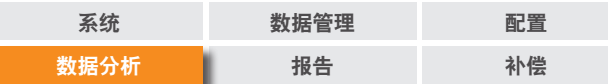

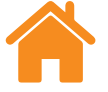

#### E RENISHAWS 绍 apply innovation™

# 零点偏置

"零点偏置"能够偏移数据,从而使曲线显示的有效"0"位置与采集数据时 设定的"0"位置不同。这对于回转轴误差补偿非常有用。

# 应用"零点偏置"

- 1. 在"测试浏览器"面板底部中选择"零点偏置",将显示"零点偏置"对话框。
- 2. 根据需要配置"零点偏置"。

# 还原为原始设置

取消选中"应用零点偏置"时,将还原为原始设置。

### 数据剪切选项

选择"数据剪切选项"即允许显示和编辑X轴的最大值和最小值。

选择"撤消"即可随时将其删除,返回显示X轴的整个范围。

# 误差可视化(仅限**XM**测试)

选择"误差可视化",即允许用户查看所采集测量数据的培训动画。这样可凸显 各个单独的自由度之间的关系,以及它们对被测轴的影响。

# 偏置读数(仅限**XM**测试)

选择偏置读数,将XM测量的所有六个误差通道偏置到另一个所关注的测量 点。这样允许用户查看不同的偏置值对测量值的影响。

<span id="page-16-0"></span>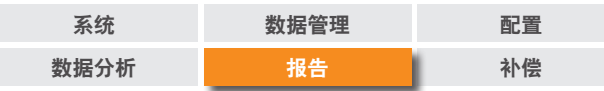

#### E RENISHAWS 绍 apply innovation™

# 创建报告

通过以下方式可创建报告:

- 将相关数据复制并粘贴到其他应用程序中进行编辑。
- 在Explore中创建已设置格式的PDF文件。

注: 计算机上必须安装Adobe® Reader或类似程序才能查看PDF报告。

# 复制和粘贴

从包含复制符号的任意页面均可复制软件内的数据。

# 创建**PDF**文件

在任意分析屏幕中选择"Adobe®"图标,即可生成PDF报告。用户还可以进一 步选择Adobe选项,例如"保存"和"打印"。或者,选择"打印"图标直接打印。

# 综合报告

针对一项或多项测试可创建同一份PDF报告,显示全部六个误差通道。

- 1. 在屏幕右上方的工具栏中,选择"综合报告"图标。
- 2. 在"报告生成器"窗口中创建并生成一份综合报告,其中包含所需误差通道的 相关信息(例如原始数据图、原始统计数据、GB/T 17421.2 2016)。

<span id="page-17-0"></span>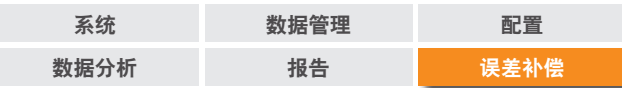

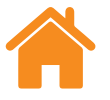

# 误差补偿

- 1. 使用"展开"图标,展开软件屏幕左侧的"测试浏览器"面板。
- 2. 选择"误差补偿"。

# 配置

#### 补偿类型:

- 单向 包含补偿值和间隙值的一个表格。
- 双向 单独的正向和反向值。

#### 计算类型:

- 增量式 可提供相对于前一个补偿点计算的值。
- 绝对式 可提供在用户定义的点(相对于参考位置)计算的值。
- 误差补偿单位 为误差补偿值设定单位。
- 小数位数 输入用于表示误差补偿值的小数位数。
- 分辨率 所生成的误差补偿值的分辨率。
- 符号规约 将输出值配置为"误差值"或"补偿值"。 转换所生成的补偿值的符号。

#### 类型:

两种可用的误差补偿格式:LEC.REN和LEC2.REN。

选择最符合相关机器控制器要求的格式。

- 参考位置 应用零点补偿的轴位置。
- 起始 轴上应用误差补偿的开始位置。
- 结束 轴上应用误差补偿的结束位置。
- 间距 各个补偿点之间的间距。
- 点数 可以指定补偿点数量,而不是指定补偿间距。

<span id="page-18-0"></span>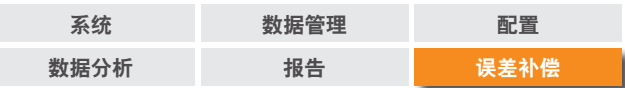

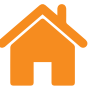

# 保存配置设置

如果需要在将来也使用这些配置设置,可选择"保存"图标进行保存。

# 加载配置设置

选择"加载配置"图标,即可加载之前保存的误差补偿配置。

# 在**Explore**中查看误差补偿文件

一旦完成配置设置,请选择"生成"图标。

然后可通过"误差补偿表"格式或"图形补偿"格式查看误差补偿数据。

在图形补偿视图中,图形将显示所采集的原始数据结果,以及"预测的补偿后 机器性能"。

# 保存误差补偿文件

生成误差补偿后,选择"导出",以保存误差补偿文件。选择保存误差补偿表的 位置。

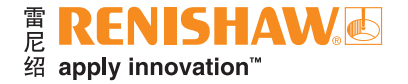

#### **[www.renishaw.com.cn/carto](https://www.renishaw.com.cn/zh/carto-software-suite--31845)**

#### **+86 21 6180 6416 shanghai@renishaw.com**

© 2018-2023 Renishaw plc。版权所有。未经Renishaw事先书面同意,不得以任何手段复印或复制本文的全部或部分内容,或将本文 转移至任何其他媒介或转成任何其他语言。

RENISHAW®和测头图案是Renishaw plc的注册商标。Renishaw产品名、型号和"apply innovation"标识为Renishaw plc或其 子公司的商标。其他品牌名、产品名或公司名为其各自所有者的商标。

Renishaw plc。在英格兰和威尔士注册。公司编号:1106260。注册办公地:New Mills, Wotton-under-Edge, Glos, GL12 8JR, UK。

在出版本文时,我们为核实本文的准确性作出了巨大努力,但在法律允许的范围内,无论 因何产生的所有担保、条件、声明和责任均被排除在外。RENISHAW保留更改本文和本文 中规定的设备和/或软件以及规格说明的权利, 而没有义务提供有关此等更改的通知。 **扫描关注雷尼绍官方微信** 

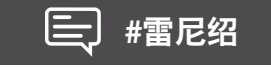

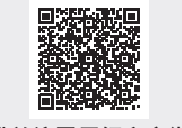

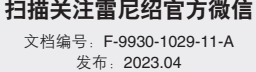